## **PowerScribe® 360 | Reporting (version 2.0 and higher) Optional Feature**

*NOTE: Nuance employees are not authorized to adjust or configure the settings on a customer's PACS. The customer, or the customer's PACS representative, must make any necessary changes to the PACS configuration or settings.*

### **Feature Overview**

### *NOTE: This integration operates in Slave Mode only.*

- Single login/logout
- Mark exam as dictated/read
- Can launch a *PowerScribe 360 | Reporting* report using a PACS work list
- Can launch PACS images using a *PowerScribe 360 | Reporting* work list
- Can be installed on a different PC than the PACS/RIS
- Can be installed on the same PC as the PACS/RIS

### **Multiple Sites and Multiple Integrations**

- If the system has multiple *sites* and the integration type is master, duplicate the master mode integration under each site. If the integration type is slave do not set up duplicate integrations under each site. Set up all slave integrations under the primary site (first site created). When a user logs in, no matter what site they are working under, the system will read the slave integrations created under the primary site and confirm the workstation is set up with the correct directory structures.
- If there are multiple *integrations* on a system, and more than one uses file drop integration such as XML, you will need to ensure that each file drop integration drops files into, or reads files from, separate sub folders under **c:\Nuance** on the client workstation.

For example, an organization using both GE and Hologic might consider using the following paths:

- C:\Nuance\GE\
- C:\Nuance\Hologic\

### **Site PACS Settings**

- **1.** Go to **Setup > Sites > PACS** section.
- **2.** Click the **Edit i** icon for the PACS you want to configure as Slave (or click the **Add**  $\Box$  icon to create a new PACS entry).
- **3.** From the **Type** drop-down list, select **PowerScribe XML**.
- **4.** In the **Name** field, type **PowerScribe XML**. (The **Description** field is optional.)
- **5.** In the **Mode** field, select **Slave**.
- **6.** In the **Slave** text field, enter c**:\nuance\study.xml;c:\nuance\status.xml;password=merge;multisite=all**. Optional edit for multisite:

■**thissite** - Only the configured site will be searched.

■**selected** - Search will be based on the value selected in the site drop-down box in *PowerScribe 360 | Reporting*.

**7.** Click the **Save in** icon. Your entry should look like the example illustration below.

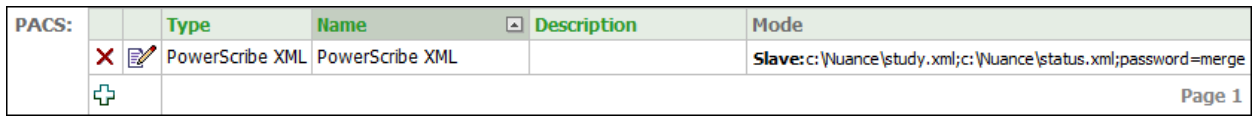

### **Additional Information from the Merge Fusion PACS User Guide**

### *NOTE: The PACS administrator or PACS representative must perform the steps shown in this section (if they need to be performed).*

The information in the remainder of this document is copied from Appendix E of the Merge Healthcare Merge PACS 6.4 System Manual and provided here as additional information.

# Nuance<sup>®</sup> PowerScribe® 360

### PowerScribe® 360 | Reporting (version 2.0 and higher) Optional Feature

# **Appendix E. Creating a COM+ Application**

On 64-bit Operating Systems, the auto-login into PS360 feature does not work properly because of an incompatibility between a 64-bit Viewer and 32-bit PowerScribe 360 clients. In order to address this issue, you must create a COM+ application that will facilitate the communication between the Viewer and PS360 client installation.

#### To create a COM+ application:

- 1. On the Merge PACS Server, go to Control Panel → Administrative Tools → **Component Services**.
- 2. In the left-hand panel, expand Computers → My Computer, right-click on COM+ Application and select New  $\rightarrow$  Application from the pop-up menu, as in the following example:

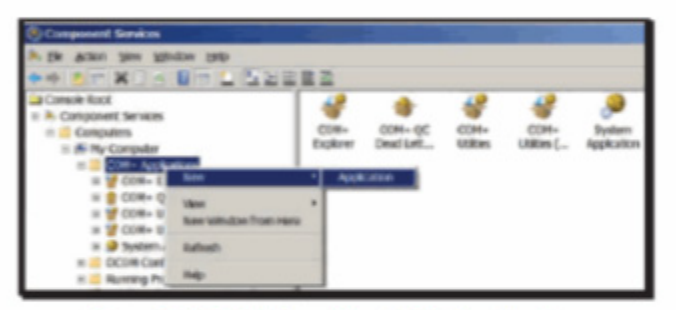

Figure E-179: Adding a New COM+ Application

The COM + Application Install Wizard is launched.

3. Click on Create an empty application.

The Create Empty Application screen is displayed, as in the following example:

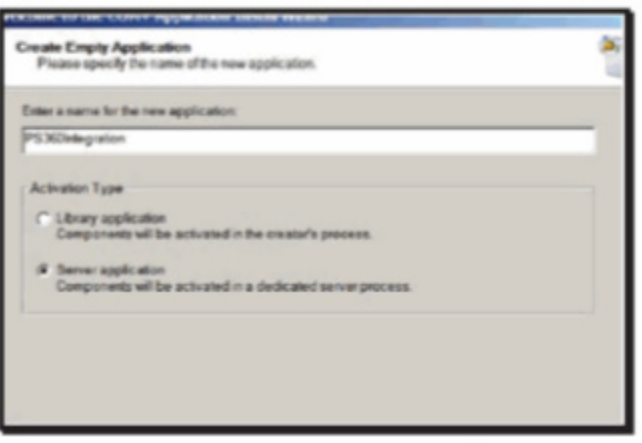

Figure E-180: Creating an Empty Application

### PowerScribe® 360 | Reporting (version 2.0 and higher) Optional Feature

4. Provide a name for the application (as an example PS360Integration), make sure that the Server application option is selected, and click on the Next button.

The Set Application Identity screen is displayed, as in the following example:

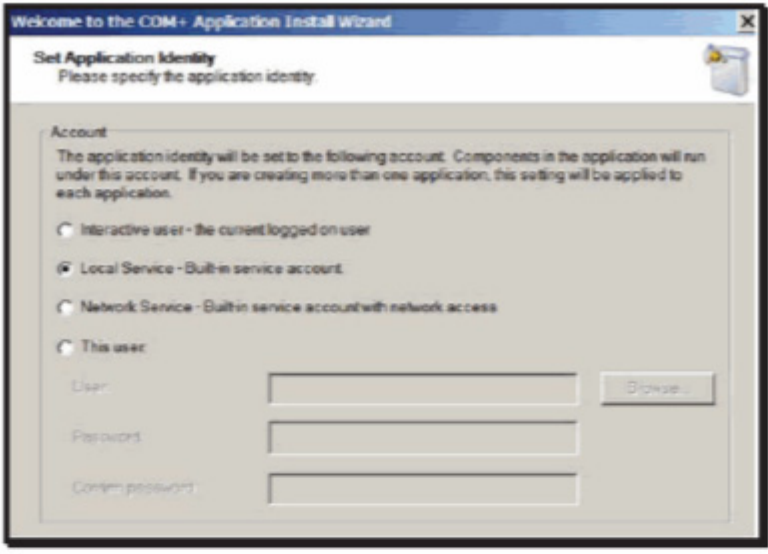

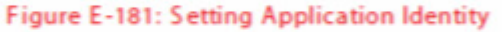

5. Make sure that the Local Service option is selected and click on the Next button.

The Add Application Roles screen is displayed.

6. Click the Next button.

The Add Users to Roles screen is displayed.

7. Click the Next button, followed by the Finish button.

The new application will be displayed in the list of COM+ applications.

Expand the new COM+ application, right-click on Components and select New  $\rightarrow$ 8. Component from the pop-up menu, as in the following example:

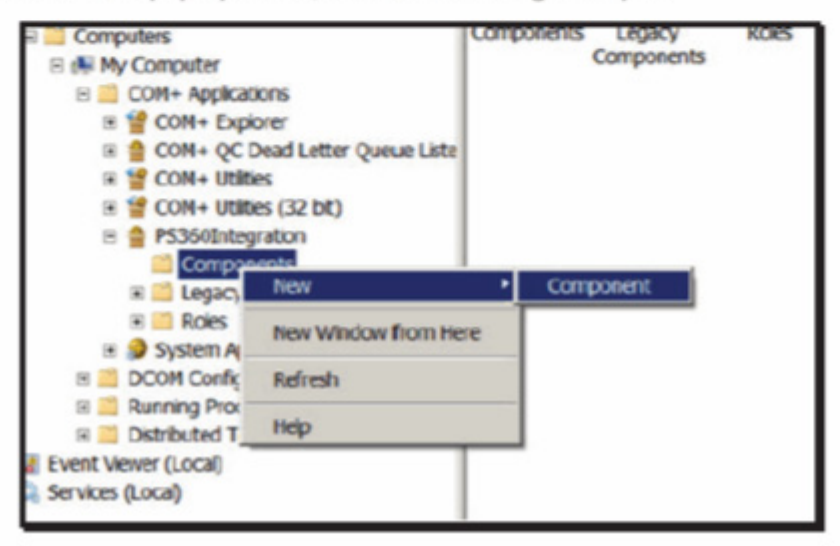

Figure E-182: Adding a New Component

## PowerScribe® 360 | Reporting (version 2.0 and higher) Optional Feature

9. Click on Import component(s) that are already registered.

The Choose Components to Import screen will be displayed, with a list of all the registered COM Components, as in the following example:

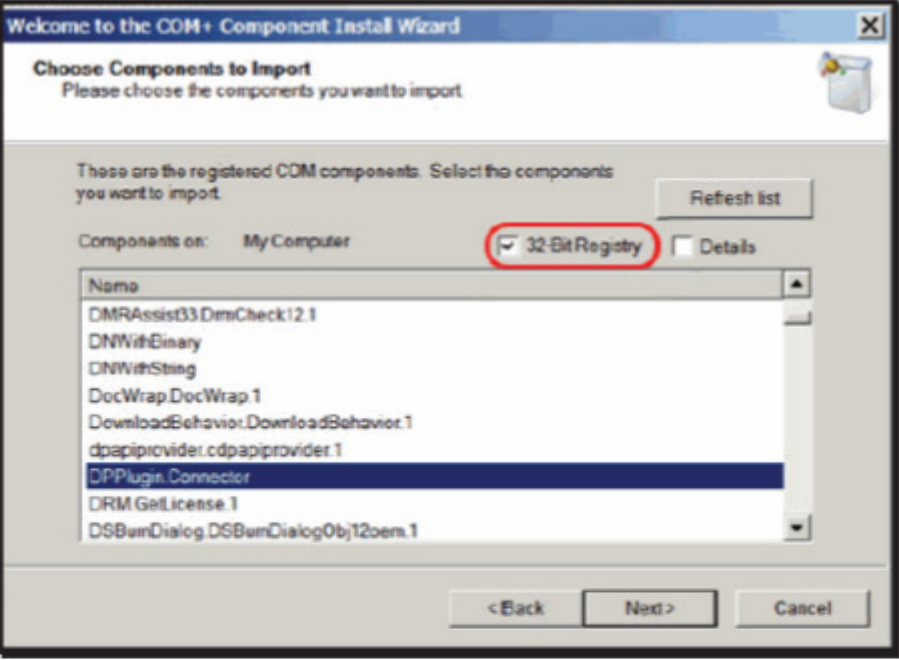

Figure E-183: Choosing Components to Import

- 10. Make sure that Enable 32-bit Registry is enabled, select DPPlugin.Connector and click on the Next button.
- 11. Click the Finish button.
- 12. In the right-hand panel, right-click on PS360Integration application and select Properties from the pop-up menu, as in the following example:

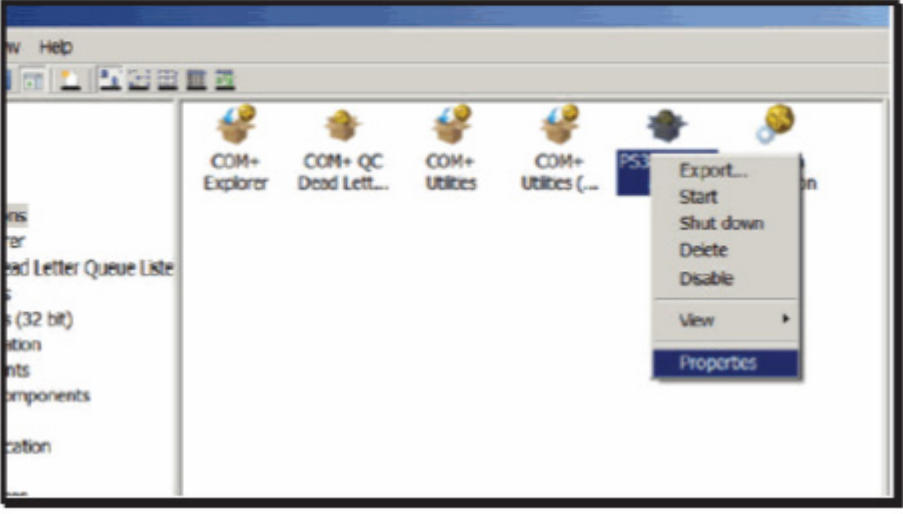

Figure E-184: Accessing Properties of New COM+ Application

 $\overline{4}$ 

The PS360Integration Properties window is displayed.

### **PowerScribe® 360 | Reporting (version 2.0 and higher) Optional Feature**

13. Click on the Security tab and make sure that Enforce access checks for this application is not selected, as in the following example:

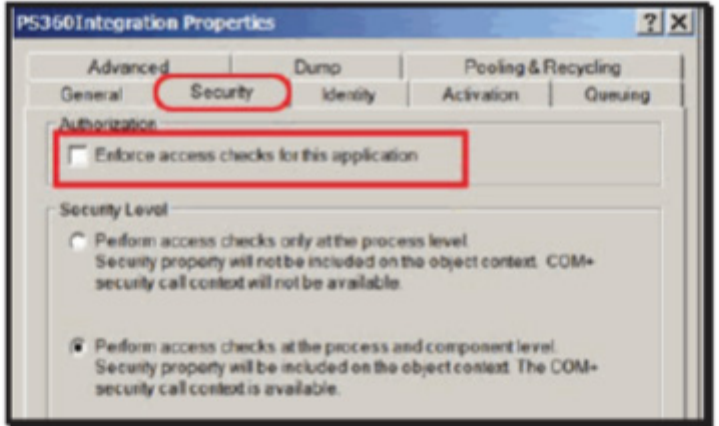

Figure E-185: Disabling Enforced Access Checks

14. Click on the Advanced tab and make sure that Leave running when idle is selected, as in the following example:

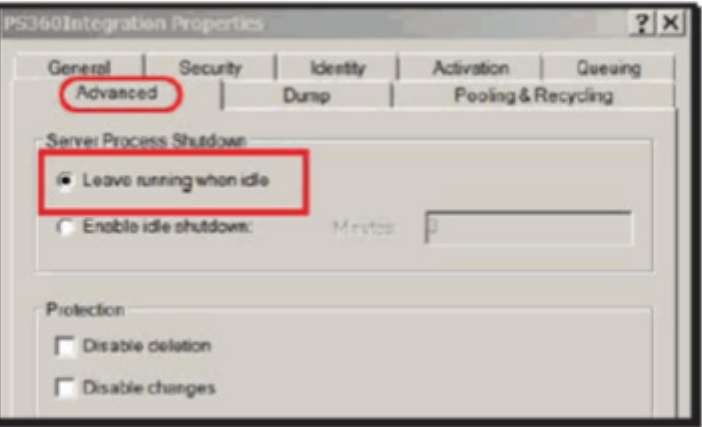

Figure E-186: Leave Running When Idle

- 15. Close the Properties dialog.
- 16. Right-click on PS360Integration application and select Start from the pop-up menu, as in the following example:

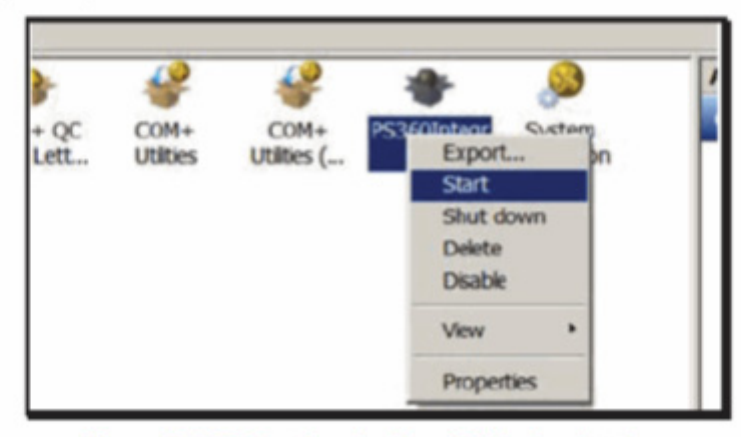

Figure E-187: Starting the New COM+ Application

### **PowerScribe® 360 | Reporting (version 2.0 and higher) Optional Feature**

The COM+ application will start and the icon associated with it will flicker to indicate that is running.

- 17. Log into the PS360 client directly using powerscribe/powerscribe credentials or any active credentials and verify that the authentication works
- 18. Log out and log into PS360 from within Halo to verify that the authentication works.
- NOTE: For troubleshooting purposes, the PS360 client process should be displayed in Task Manager as in the following example:

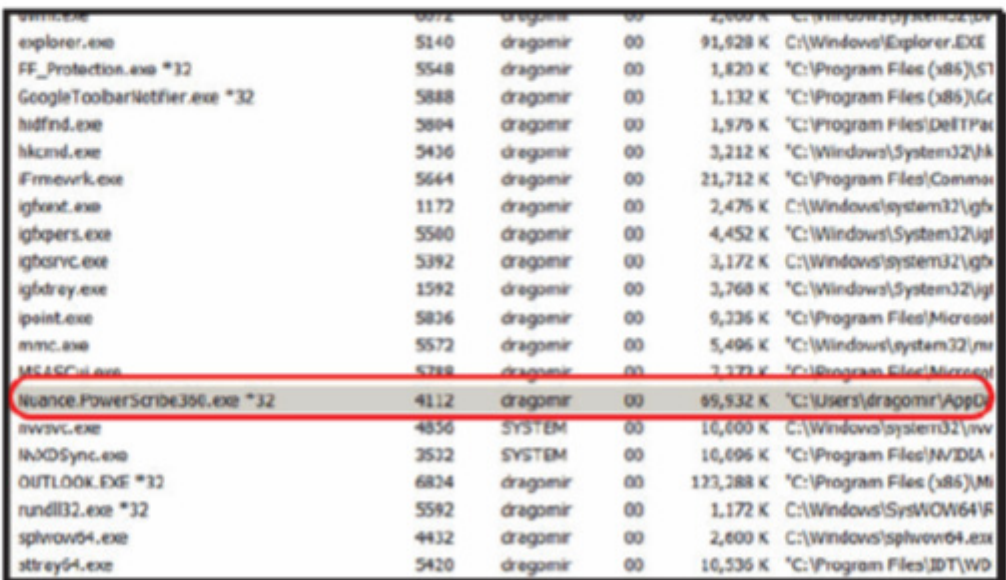

Figure E-188: Starting the New COM+ Application

© 2014- 2015 Nuance Communications, Inc. All rights reserved.

Nuance<sup>®</sup>, the Nuance logo, and PowerScribe<sup>®</sup> are trademarks or registered trademarks of Nuance Communications, Inc. or its affiliates in the United States and/or other countries. All other trademarks referenced herein are trademarks or registered trademarks of their respective owners.